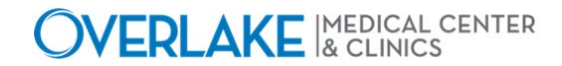

## *Using Voalte ME on Your Personal Device - iPhone*

**Application:** VoalteME

**Application Team:** Clinical

**Department:** Enterprise

**Description:** This is a quick walk through on downloading VoalteME and using it on your iPhone. If you follow this procedure and receive an error upon login attempt, contact the IS Help Desk – 425.688.5278.

## **Step 1 – Download**

- Search for VoalteME in the App Store
- What you need to download should look like the below screenshot, tap 'GET'

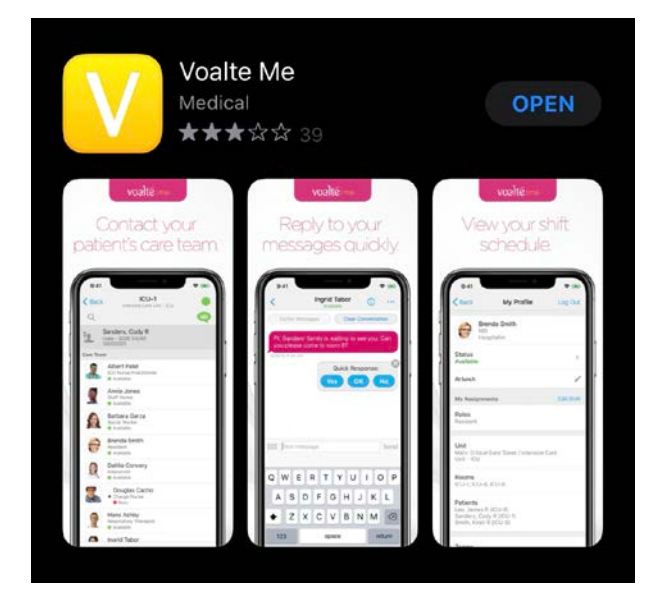

## **Step 2 – App Settings**

- Open VoalteME
- When VoalteME prompts you to ask if you would like to enable notifications, tap allow.
- When VoalteME prompts you for camera access, this is optional. Most do not enable this.
- Contact the Overlake Hospital Helpdesk for Voalte Site Code: 425.688.5278
- Now you are ready to log in!

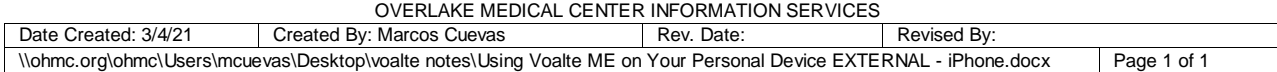